## **Account Confirmation**

You will be invited to use DASH by an administrative user. The confirmation email contains the information you need to complete your account setup. You will use your email address and a password to access DASH. Click the link in the email to create your user password:

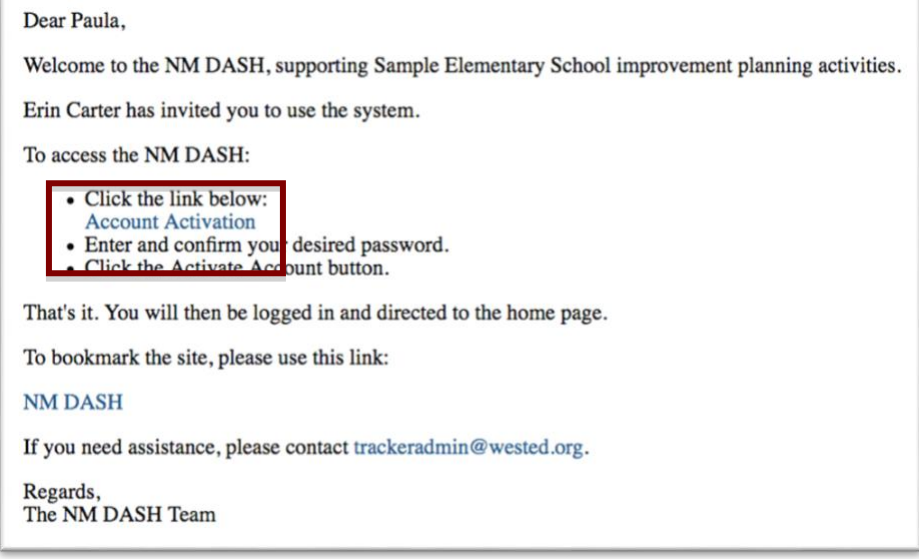

Create and confirm your password on the Activate Account screen of DASH. Click the question mark next to "Password Requirements" to view the password rules. Click the **Activate Account** button to save and go to DASH.

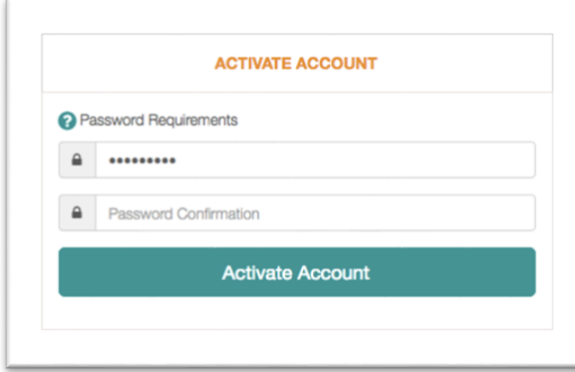

If you have not activated your account or you have lost the original invitation email, go to DASH at http://dash.ped.state.nm.us/. Click the "Request a new confirmation be sent" link on the Sign In page.

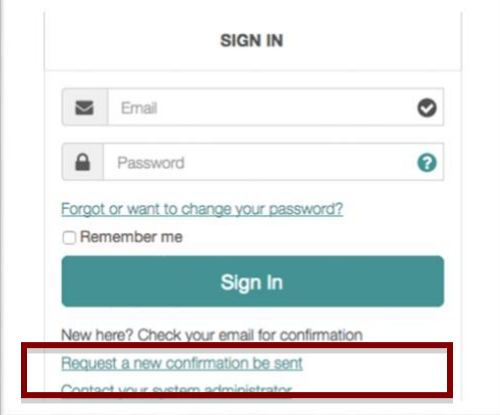

## **Reset Password**

If you have activated your account but you have forgotten your password, click the **Forgot or want to change your password?**  link on the Sign In page.

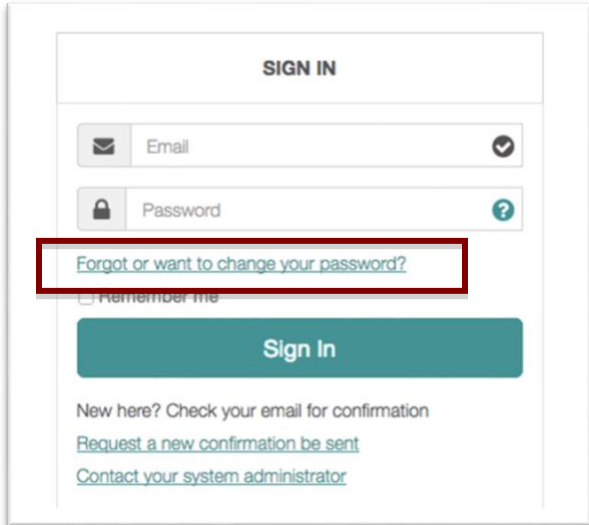

Enter your email address on the next screen to send an email to yourself with instructions. Follow the link in the email to create and confirm a new password and click the **Reset Password** button to save and sign in to DASH.

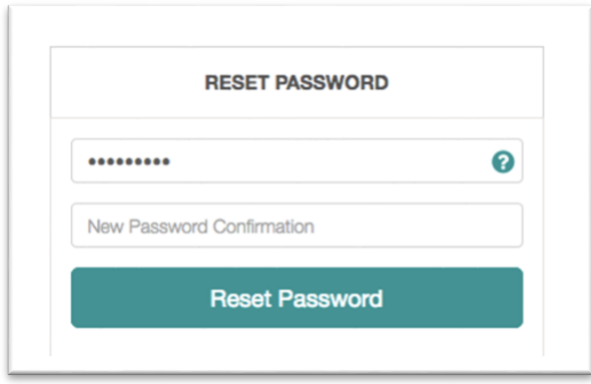